# Elektronische Lohnsteuerbescheinigung

### Hauptseite > FIBU / FIBU II > Lohn/Gehalt > Elektronische Lohnsteuerkarte > Elektronische Lohnsteuerbescheinigung

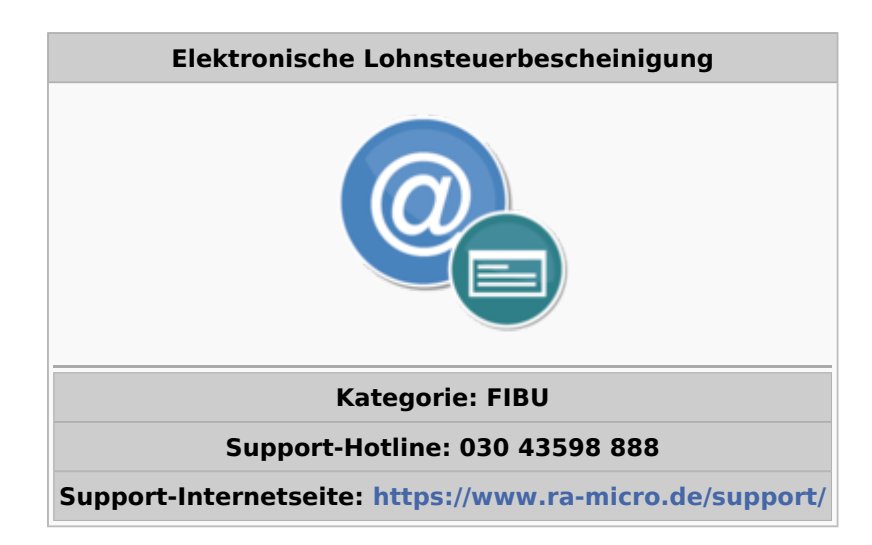

### Inhaltsverzeichnis

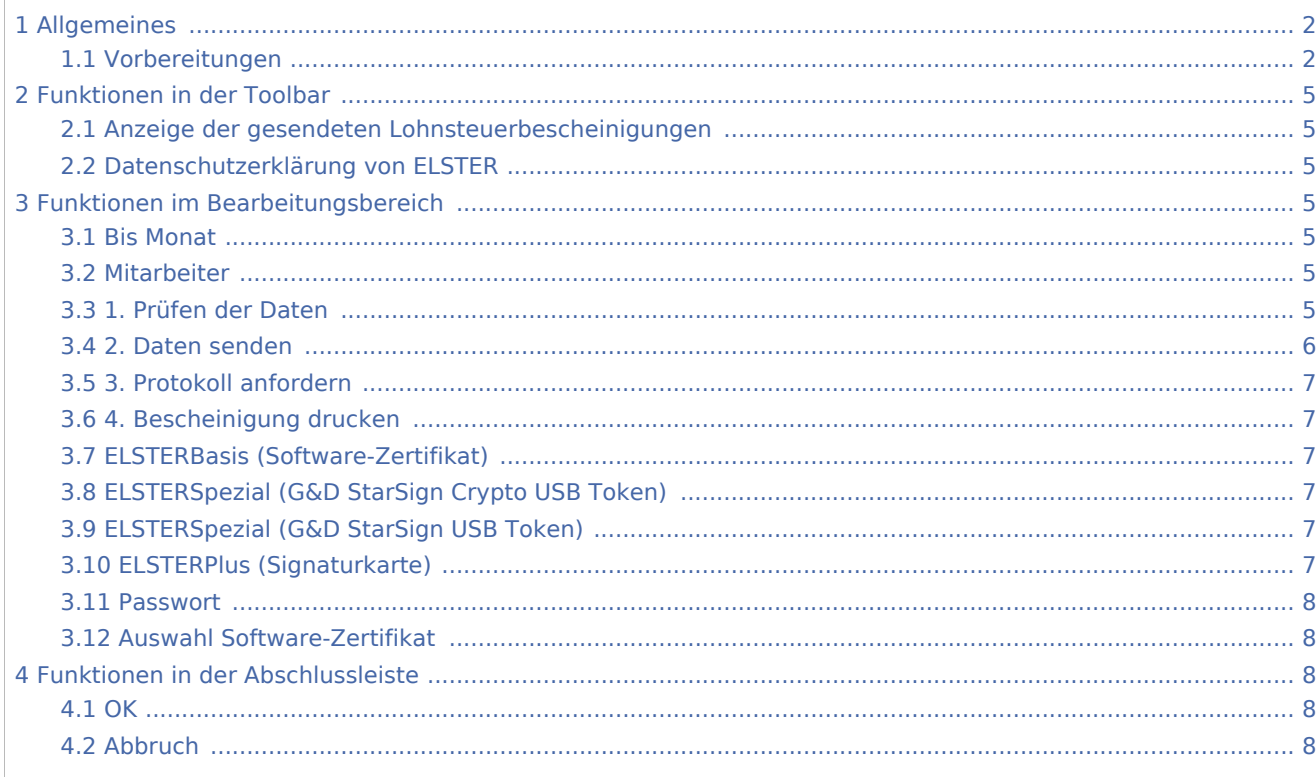

# <span id="page-1-0"></span>Allgemeines

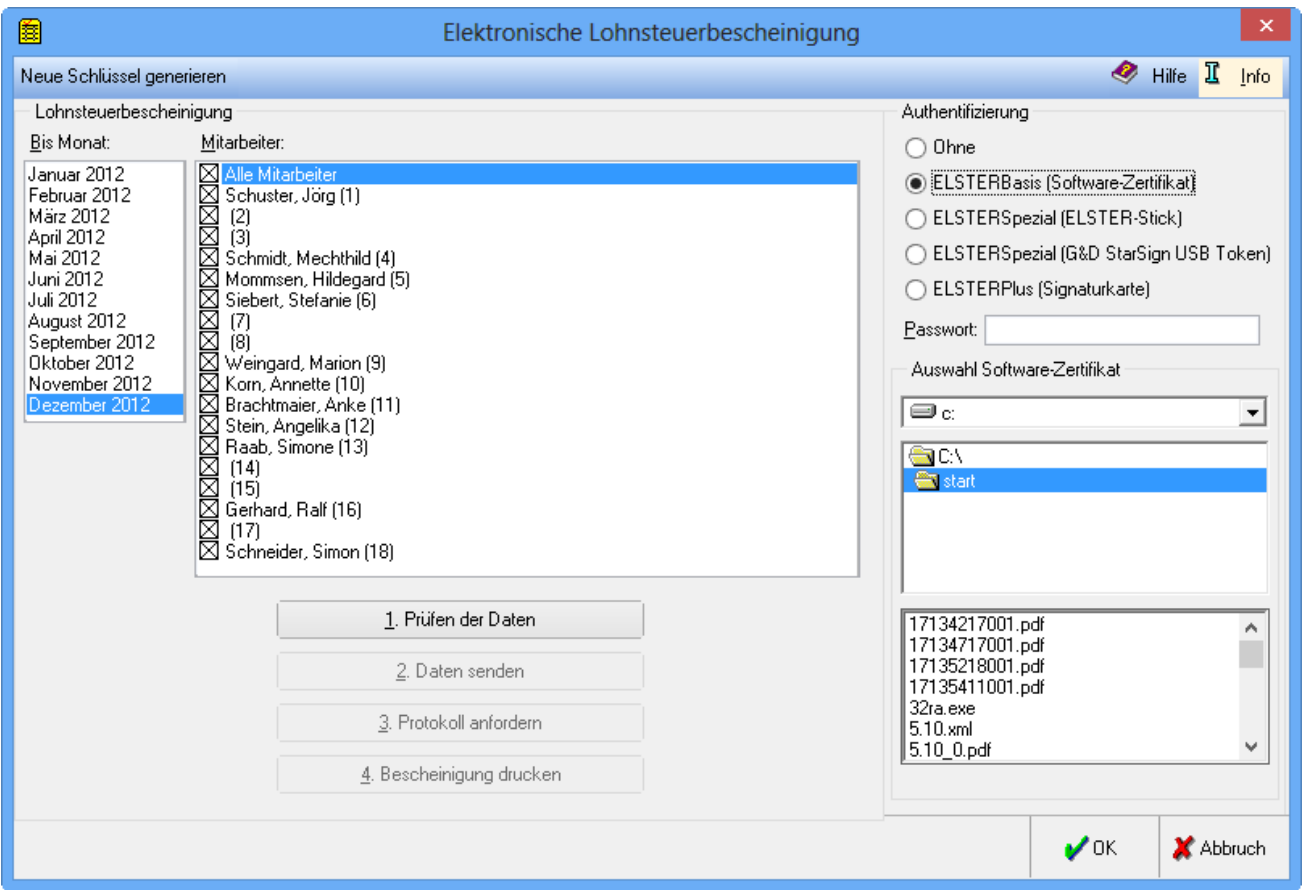

Ermöglicht die Erstellung einer elektronischen Lohnsteuerbescheinigung in mehreren Schritten.

Lohnsteuerbescheinigungen für verschiedene Jahre dürfen nicht gleichzeitig, sondern müssen hintereinander übermittelt und abgeholt werden.

Beschreibung des Ablaufs der elektronischen Lohnsteuerbescheinigung:

### <span id="page-1-1"></span>Vorbereitungen

Mit der RA-MICRO Sicherheitsinspektion, die der RA-MICRO Vor-Ort-Partner kostenpflichtig durchführt, ist die sichere Nutzung des Internets für jede Kanzlei möglich.

Wenn der Zugang ins Internet über einen Proxyserver erfolgt, sind unter Kanzlei, Einstellungen, Allgemein, Proxyserver entsprechende Eingaben zu machen.

Das Einzelrecht Elektronische Steuererklärung bei Lohn/Gehalt in Kanzlei, Benutzerverwaltung, Rechteverwaltung ist auch für den Aufruf dieser Programmfunktion erforderlich.

Zur Adressnummer des Arbeitgebers, die in den Allgemeinen Grunddaten geschlüsselt ist, muss in den Adressdaten Name, Straße, Postleitzahl und Ort erfasst sein. In den Allgemeinen Grunddaten muss die Steuernummer der Kanzlei geschlüsselt sein; wenn sie nicht 13stellig im Elster-Format eingegeben wird, kann sie automatisch gewandelt werden, wenn die Finanzamtsnummer erfasst ist.

Zur Adressnummer jedes ausgewählten Mitarbeiters, die in den Mitarbeiterdaten geschlüsselt ist, müssen in den Adressdaten Nachname, Vorname, Straße, Postleitzahl und Ort erfasst sein. Außerdem muss entweder unter den Mitarbeiterdaten die Sozialversicherungsnummer geschlüsselt sein oder in den Adressdaten das Geburtsdatum. Der AGS (Amtliche Gemeindeschlüssel) laut Steuerkarte muss unter den Mitarbeiterdaten erfasst sein; liegt keine Steuerkarte vor bzw. bei ausländischem Wohnsitz ist 00000000 einzugeben.

### **Allgemein**

Jeder Arbeitsschritt in der [Maske](#page-1-0) kann an einem anderem Arbeitsplatz im Netz aufgerufen werden. Daten werden jedoch teilweise lokal auf der Festplatte des Rechners gespeichert, von dem aus der Arbeitsschritt aufgerufen wurde und sind nicht in jedem Fall verschlüsselt. Hier muss die Kanzlei eigene Schutzmaßnahmen ergreifen bzw. durch ihren Systembetreuer durchführen lassen.

### **Prüfen der Daten**

Es wird die 13stellige Steuernummer der Kanzlei im Elster-Format geprüft, die erforderlichenfalls automatisch gewandelt wird.

Nachname und Vorname des Mitarbeiters sowie entweder seine Sozialversicherungsnummer oder sein Geburtsdatum werden für die Bildung der eTIN (electronic Taxpayer Identification Number) benötigt. Die eTin wird bei der ersten Übermittlung im Kalenderjahr gebildet und gespeichert und bleibt auch bei Namensänderung innerhalb des Kalenderjahres gleich, da nur so Korrekturmeldungen möglich sind. Bei der Neuanlage der Daten im Folgejahr wird die eTIN gelöscht, so dass Namensänderungen dann wirksam werden.

Die Postleitzahl unter den Adressdaten des Mitarbeiters wird für die Ermittlung des Bundeslandes verwendet.

Die Vollständigkeit der benötigten Daten für den Arbeitgeber und die ausgewählten Mitarbeiter werden geprüft, bei bestimmten Daten erfolgen weitere Prüfungen. Alle festgestellten Fehler werden im Gehaltsverzeichnis des Datenpools unter lstprot.txt gespeichert. Dieses Protokoll wird nach Abschluss der Prüfung angezeigt. Nur wenn keine Fehler festgestellt wurden, können die Daten gesendet werden.

### **Senden der Daten**

Daten für unterschiedliche Jahre können nicht gleichzeitig, sondern nur hintereinander verarbeitet werden. Daten für ein Jahr werden erst gesendet, wenn für andere Jahre die Daten abgeholt und gedruckt wurden.

Für diesen Vorgang ist eine Internet-Verbindung erforderlich, die das Programm selbst aufbaut. Der Port 80 muss frei sein.

Beim ersten Aufruf werden Schlüssel gebildet, mit denen die Übermittlung verschlüsselt wird. Das Erstellen der Schlüssel erfolgt nur, wenn keine vorhanden sind.

Dieser Vorgang kann mehrere Minuten dauern, er sollte nicht abgebrochen werden!

Es werden dann die Daten erstellt und an die Clearingstelle der Finanzverwaltung gesandt. Das Senden erfolgt an das Bundesland, das ausgehend von der Postleitzahl des aktuellen Wohnortes und des dazu gehörigen AGS ermittelt wird; kann das Bundesland anhand dieser Daten nicht ermittelt werden, wird es abgefragt. Das Versenden erfolgt immer an alle Bundesländer in einer Sendung (nur intern getrennt).

Dieser Vorgang kann mehrere Minuten dauern, er sollte nicht abgebrochen werden!

Nach einiger Zeit (bis zu mehreren Minuten) wird eine Eingangsbestätigung empfangen, erst dann darf die Funktion beendet werden.

Die gesendeten Daten werden am lokalen Rechner, von dem aus der Versand erfolgte, unverschlüsselt gespeichert.

### **Protokoll abfordern**

Da die gesendeten Daten in der nächsten Nacht verarbeitet werden, ist die Abholung des Protokolls erst am nächsten Tag (bis fünf Tage nach dem Sendetag) möglich.

Dieser Vorgang kann mehrere Minuten dauern, er sollte nicht abgebrochen werden!

Das Protokoll enthält Informationen über die Prüfung der gesendeten Daten. Die Prüfung der Daten erfolgt bundeslandbezogen. Sobald bei nur einem Mitarbeiter in einem Bundesland Fehler festgestellt wurden, werden auch alle anderen fehlerfreien Mitarbeiter dieses Bundeslandes von der weiteren Verarbeitung ausgeschlossen.

Folgende Meldungen sind möglich:

- Datenlieferung ok: Die Daten aller Bundesländer sind fehlerfrei.
- Es sind Fehler aufgetreten die Nutzdatenblöcke konnten nur teilweise verarbeitet werden: Einzelne Bundesländer sind fehlerfrei, einzelne Bundesländer sind fehlerhaft.
- Datenlieferung konnte gar nicht verarbeitet werden alle Nutzdatenblöcke fehlerhaft: Die Daten aller Bundesländer sind fehlerhaft.

Für die Mitarbeiter fehlerfreier Bundesländer ist dann der Ausdruck der Bescheinigungen möglich.

Für die in der Meldung genannten Mitarbeiter erfolgte keine Verarbeitung, somit ist auch kein Druck der Bescheinigung möglich. Die Meldung wird im Gehaltsverzeichnis des Datenpools unter fehlprot.dat gespeichert.

Das empfangene Protokoll enthält Informationen, bei welchen Mitarbeitern Fehler festgestellt wurden, und eine Beschreibung der aufgetretenen Fehler. Dieses Protokoll wird am Arbeitsplatz, an dem das Protokoll abgerufen wurde, unter ra\winexe\elster\proto\[ggf. Pool-Kürzel\]elsterda1.dat gespeichert.

#### **Bescheinigung drucken**

Es wird eine Bescheinigung über die gesendeten Daten nach amtlich vorgeschriebenem Muster im Format A4 gedruckt; Angaben, für die das amtliche Formular nicht ausreicht, werden in einer Anlage gedruckt. Der Druck erfolgt sortiert nach Bundesländern und Mitarbeiternummer.

Ein zweites Exemplar für die Unterlagen der Lohnbuchhaltung ist nach unserer Kenntnis nicht vorgeschrieben, aber sinnvoll.

Nach dem Aufruf des Drucks erfolgt eine Abfrage, ob der Druck einwandfrei erfolgt ist. Diese Abfrage sollte erst nach einer Prüfung bejaht werden, da danach ein weiterer Ausdruck nicht mehr möglich ist. Die Abfrage muss verneint werden, wenn ein weiterer Ausdruck erfolgen soll.

Die Bescheinigung ist dem jeweiligen Mitarbeiter zu übergeben.

### **Problembewältigung**

Die erneute Erzeugung von Schlüsseln ist nur sinnvoll, wenn Fehlermeldungen darauf hindeuten, dass es mit den bereits vorhandenen Schlüsseln Probleme gibt. Vor dem Aufruf des Sendens kann über Neue Schlüssel generieren im Textmenü ein neues Schlüsselpaar erzeugt werden. Nach dem Senden ist dies nicht mehr möglich, da der Schlüssel für das Anfordern und Entschlüsseln des Protokoll benötigt wird.

## <span id="page-4-0"></span>Funktionen in der Toolbar

### <span id="page-4-1"></span>Anzeige der gesendeten Lohnsteuerbescheinigungen

Zeigt die gesendeten Lohnsteuerbescheinigungen aufgelistet mit den Sendemerkmalen an. Hier kann dann auch eine Stornierung einzelner Lohnsteuerbescheinigungen erfolgen.

## <span id="page-4-2"></span>Datenschutzerklärung von ELSTER

Ruft die [Datenschutzerklärung](http://www.ra-micro-doku.de/produktblaetter/ElSTER%20Datenschutzhinweis.pdf) zur ELSTER-Programmfunktion auf.

## <span id="page-4-3"></span>Funktionen im Bearbeitungsbereich

### <span id="page-4-4"></span>Bis Monat

Ermöglicht die Auswahl des Monats, für den eine Erstellung der Bescheinung erfolgen soll. Die Bescheinigung fängt immer mit dem ersten Monat der Beschäftigung im gewählten Jahr an. Nach Versand der Daten, schlägt das Programm für das Protokoll und dem Druck den selben Monat vor. Eine Neuauswahl ist erst möglich, nach Abholung des Protokolls und Druck der Bescheinigung für den gesendeten Monat.

### <span id="page-4-5"></span>Mitarbeiter

Ermöglicht die Auswahl aller oder einzelner Mitarbeiter, um eine Meldung abzugeben. Nach Versand der Daten sind dieselben Mitarbeiter wie beim Senden für das Protokoll und den Druck vorgegeben. Eine Neuauswahl ist erst möglich, nach Abholung des Protokolls und Druck der Bescheinigung für den gesendeten Monat.

### <span id="page-4-6"></span>1. Prüfen der Daten

Beim ersten Aufruf werden die Schlüssel erzeugt, was einige Minuten dauern kann. Es überprüft bei allen Aufrufen die Daten und zeigt die fehlenden oder fehlerhaften Daten an.

Sind alle Daten korrekt erfasst, erscheint nach dem Prüflauf eine Vorschau der Lohnsteuerbescheinigungen der ausgewählten Mitarbeiter. Die Daten lassen sich vor dem Senden noch einmal prüfen. Die Vorschau dient nur der Prüfung der Daten und ist nicht zur Aushändigung an ihre Mitarbeiter bestimmt.

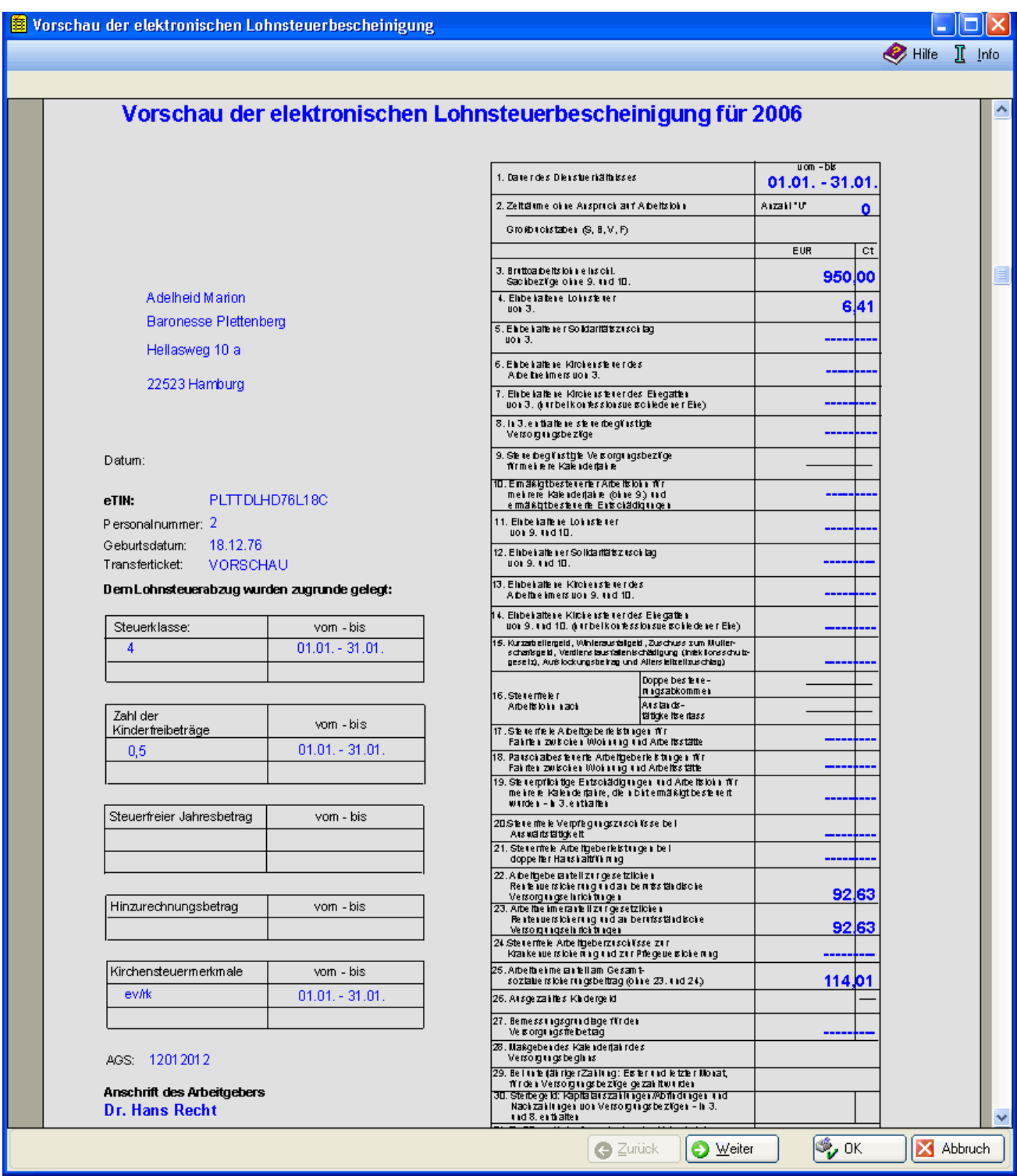

## <span id="page-5-0"></span>2. Daten senden

Ermöglicht das Senden der Daten. Es baut automatisch eine Internetverbindung auf. Ein Versand von mehreren Jahren empfiehlt sich nicht.

### <span id="page-6-0"></span>3. Protokoll anfordern

Ein Versand des Protokolls erfolgt erst nach Verarbeitung der Daten,in der Regel am nächsten Tag. Liegt noch kein Protokoll vor, wird eine entsprechende Meldung gesendet.

### <span id="page-6-1"></span>4. Bescheinigung drucken

Druckt für jeden Mitarbeiter eine Bescheinigung über die erfolgte Übermittlung und Verarbeitung. Ist ein Druck möglich, erscheinen oberhalb dieser Schaltfläche Felder zur Drucksteuerung. Es ist sinnvoll ein zweiten Exemplar für die Lohnbuchhaltungsunterlagen zu drucken.

Reichen die Felder des vorgeschriebenen Formulars für die Informationen zu einem Arbeitnehmer nicht aus, wird eine Anlage zur Bescheinigung gedruckt. Nach dem Druck erfolgt eine Abfrage, ob der Druck einwandfrei erfolgt ist. Die Meldung ist erst nach Prüfung der Ausdrucke zu bestätigen, da anschließend kein weiterer Ausdruck möglich ist.

## <span id="page-6-2"></span>ELSTERBasis (Software-Zertifikat)

ELSTERBasis (Software-Zertifikat) ist eine individuell geschützte Datei, die auf dem Computer in einer speziellen Sicherheitsumgebung gespeichert wird und die persönlichen Schlüssel und Zertifikate enthält. Diese Datei lässt sich auf der Festplatte oder einem externen Speichermedium, wie Diskette, ZIP-Laufwerk oder USB-Memory-Stick speichern. ELSTERBasis setzt die Registrierung unter ELSTEROnline voraus. Abschließend erfolgt eine signierte Übermittlung der Daten.

Die Datensicherheit ist zwar höher, als bei nicht signierter Übermittlung, aber die Sicherheit der persönlichen Zugangsmöglichkeit zum ElsterOnline-Portal ist stark abhängig von der Sicherheit des verwendeten Computers. Zum Beispiel lässt sich ein auf dem Computer befindliches Software-Zertifikat beliebig oft kopieren, wodurch es gegebenenfalls durch Unachtsamkeit in falsche Hände gelangt.

## <span id="page-6-3"></span>ELSTERSpezial (G&D StarSign Crypto USB Token)

Der ELSTER-Stick ist ein USB-Sicherheits-Chip, der einen Kartenleser und einen Chip beinhaltet. Das Format ist ähnlich einem USB-Memory Stick. Der Sicherheitsstick erfüllt hohe Sicherheitsanforderungen, da die Verschlüsselung innerhalb des Sticks erfolgt und sich die geheimen Schlüssel nicht auslesen lassen.

### <span id="page-6-4"></span>ELSTERSpezial (G&D StarSign USB Token)

Ein USB Token ist wie der ELSTER-Stick ein Sicherheitsstick, auf dem sind geheime Schlüssel gespeichert und entspricht daher hohen Sicherheitsstandards.

## <span id="page-6-5"></span>ELSTERPlus (Signaturkarte)

Bei Verwendung einer von ELSTER unterstützten Signaturkarte kann diese auch im Rahmen des ElsterOnline-Portals eingesetzt werden. Signaturkarten stellen den elektronischen Ersatz der handschriftlichen Unterschrift dar und werden z. B. von Banken ausgegeben.

Da eine mit einer Signaturkarte erstellte Signatur einmalig ist und nachträglich nicht verändert werden kann, entspricht sie hohen Sicherheitsanforderungen.

## <span id="page-7-0"></span>Passwort

Bei jeder signierten Übermittlung der Daten muss hier das Passwort für das Zertifikat eingegeben werden.

## <span id="page-7-1"></span>Auswahl Software-Zertifikat

Ermöglicht die Auswahl des Pfades, auf dem eine Speicherung des Treibers für die Signaturkarte erfolgte ist.

## <span id="page-7-2"></span>Funktionen in der Abschlussleiste

<span id="page-7-3"></span>**OK** 

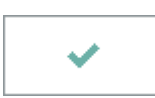

Beendet die Programmfunktion.

### <span id="page-7-4"></span>Abbruch

×

Beendet die Programmfunktion. Eine Speicherung erfolgt nicht.